# Step-by-Step Guide to completing your 2021 Open Enrollment

## **Table of Contents**

- How to find the website? Page 2-6
- Help! Where can I reset my password? Page 2
- How can I learn what's offered to me before logging in? Page 4
- What if I received an error message on the BenefitExpress website? Page 5
- I want to waive coverage, what do I click? Page 7, 13, and 21-22
- Can I re-election or change my sections? Page 8
- My home address is wrong, what do I do? Page 10
- How do I add a dependent? Who can I add? What do I need to upload? Page 14- 18
- My child is a full-time student and 19 and older, what do I do? Page 16 and 25
- What is my current plan? Page 21
- How do I find more information about Flexible Spending Account (FSA)? Page 26
- How do I know I'm finished? Page 29
- I signed up under NJEHP, but I don't see prescription coverage, what happen? Page 29
- Can I review my confirmation at a later time? Page 31-32
- Who can I contact for help? Page 33
- I need step by step assistance filling this out? Page 33

There are two ways to go into the Open Enrollment Portal.

Open an internet browser. Using the Address Bar, navigate to your web address and type: <a href="https://www.NBOEbenefits.com">www.NBOEbenefits.com</a>

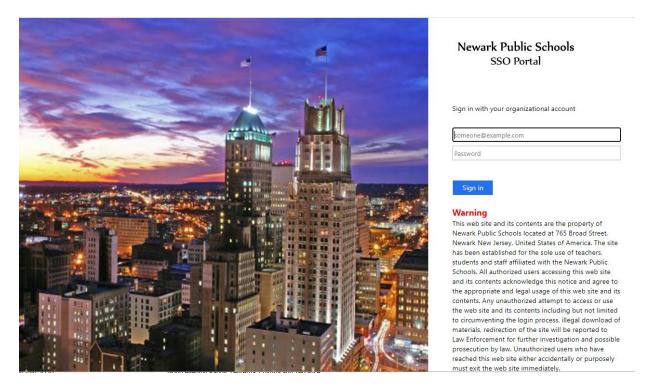

To gain access into the SSO Portal you are required to enter your Newark Broad of Education username and password. Issues with your SSO Portal Password and to reset your District password should be directed to ISD at 973-733-8700 or ISD Customer Support Group via email <a href="mailto:CSupport@nps.k12.nj.us">CSupport@nps.k12.nj.us</a>.

The other way to go into the Open Enrollment Portal is through Employee Self Service by clicking <a href="here">here</a>:

| Newark Pr                  | ublic Schools                                                                                                    |
|----------------------------|----------------------------------------------------------------------------------------------------|
| Employee :                 | Self Service                                                                                                    |
| User ID: Password: Sign In | Welcome to the NPS Self-Service Portal Please Login using your NPS Credentials.  Disable browser's pop-up blocker for ESS to work properly.  For any technical issues please contact ISD Customer Support at (973) 733-8700.  Employee Self Service HOW-TO  NPS Home Page  Click here to reset expired password |

## Click on the Benefits tile:

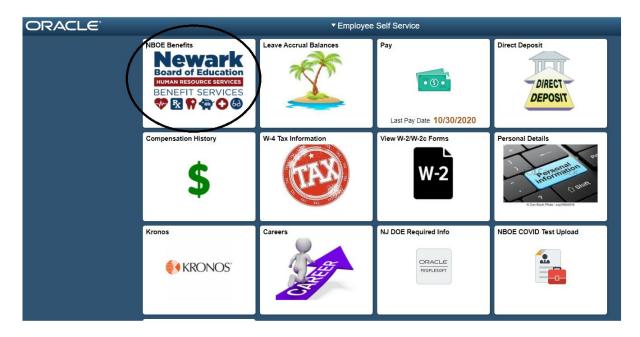

Once you click on the tile, you will be given two options. One to log into the <u>Benefit</u> <u>Express Open Enrollment</u> platform and the second link is to log into the <u>Employee</u> <u>Benefits Portal</u>- where you can review plans - <u>www.hrconnection.com</u> Passcode <u>NBOE</u>

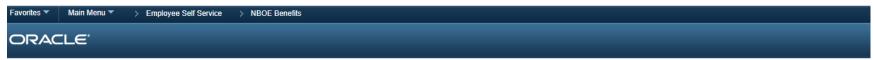

## **NBOE** Benefits

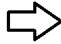

Benefit Express - Open Enrollment NBOE's robust online enrollment portal, administered by benefitexpress. This online portal includes a comparison tool that enables you to review and compare each plan options' benefits and cost. You will be able evaluate which plan will work best for your own situation and determine what your biweekly contribution amount will be for each plan option.

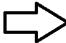

Employee Benefits Portal Please use the passcode NBOE to log in. HRconnection is a one-stop shop for plan summaries, health and fringe benefit plans, and other important information.

**Error Message**: To resolve this error message on the website, see below, please clear your cookies and cache or use another web browser. Note, if you bookmark the site once logged into it (i.e. got to the home page then bookmarked) then this will cause that screen to appear. We do not recommend you bookmark the site.

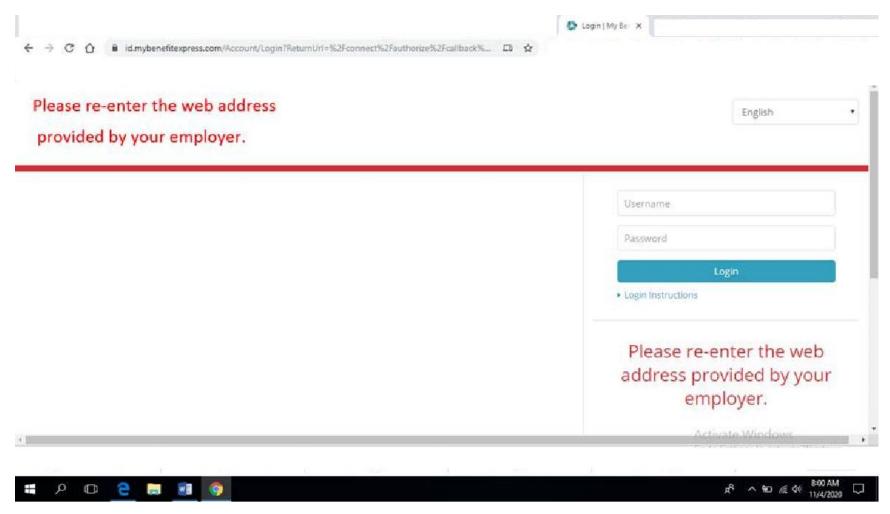

Please click on this video for assistance; "How do I clear my cache and cookies?"

The next screen you will need to agree to the Terms and Conditions:

## Terms and Conditions

#### WEBSITE AGREEMENT

My Benefit Express™ - Terms and Agreement of Use

**Terms and Conditions:** benefitexpress offers and provides the web pages available at My Benefit Express™ to its clients, their employees and the general public.

PLEASE READ THESE TERMS AND CONDITIONS OF USE CAREFULLY WHEN ACCESSING My Benefit Express™. BY ACCESSING THIS WEBSITE, YOU SIGNIFY YOUR AGREEMENT TO THESE TERMS AND CONDITIONS. IF YOU DO NOT AGREE TO THESE TERMS AND CONDITIONS, PLEASE DO NOT USE OR ACCESS THIS WEBSITE.

1. All information related to insurance plans, policies and benefits provided on My Benefit Express™, or by any links to or from this website, is presented for informational purposes and is not intended to be an offer to sell or solicitation in connection with any product or service. You understand and hereby acknowledge that all information relating to insurance plans, policies and benefits provided on this website is supplied by the relevant insurance carrier or your employer.

On the main page you will click on the orange button **Enroll Now** located near the top of the screen. **If you are waiving coverage, you must click here to start- and you have the option to waive coverage in the "Choices" section.** 

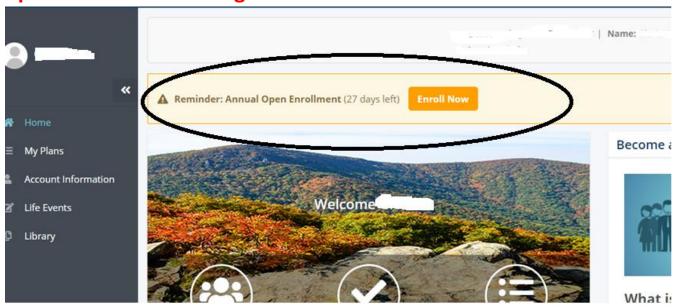

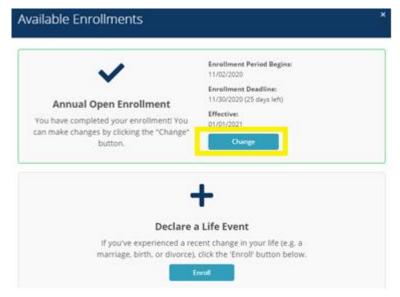

A window will pop up and Click on the Annual Open Enrollment option, blue Change button.

Declare a Life Event feature won't be available until the new year.

Please note, you can start, complete, and return to this enrollment site mutiply times, now until November 30. If you require to make changes, resubmit, update information, you have that opportiunity until November 30<sup>th</sup>.

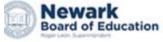

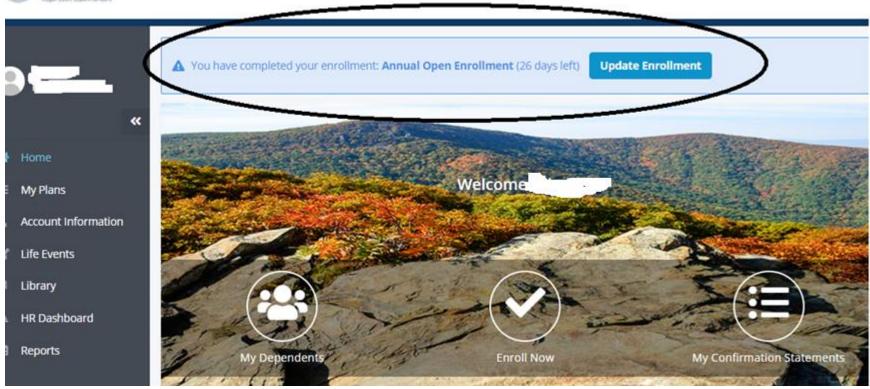

The system will prompt you to answer questions on the following:

## **Getting Started:**

- 1. Relationship (spouse/children) within NBOE
- 2. Communication
- 3. Dependents

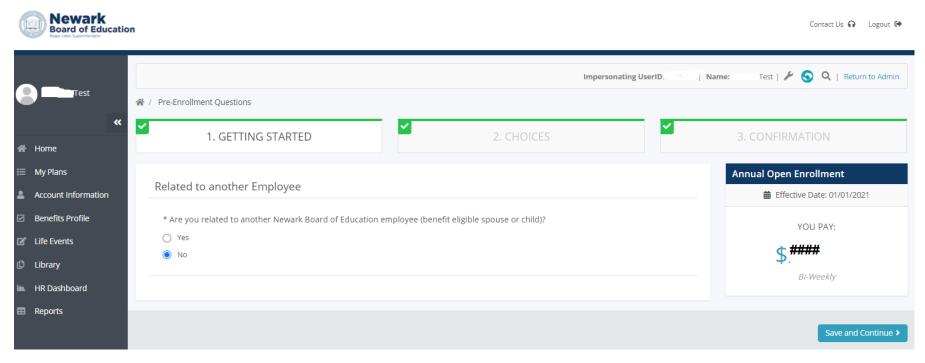

Select yes, if you are related to another NBOE employee as a spouse or child. Note: The Benefit Plans do not allow coverage as both an eligible dependent and employee, i.e. dual coverage. If you are related to another Newark Board of Education employee (i.e. a spouse or child) and that person is enrolled in individual coverage through Newark Board of Education you cannot enroll them as a dependent on your coverage. If both you and your spouse are enrolled through a Newark Board of Education plan your child(ren) cannot be covered under the Benefit Plans as an eligible dependent of both you and your spouse.

You will be asked for your preference in electronic communication on this screen. You will be reviewing your mailing address as well:

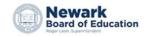

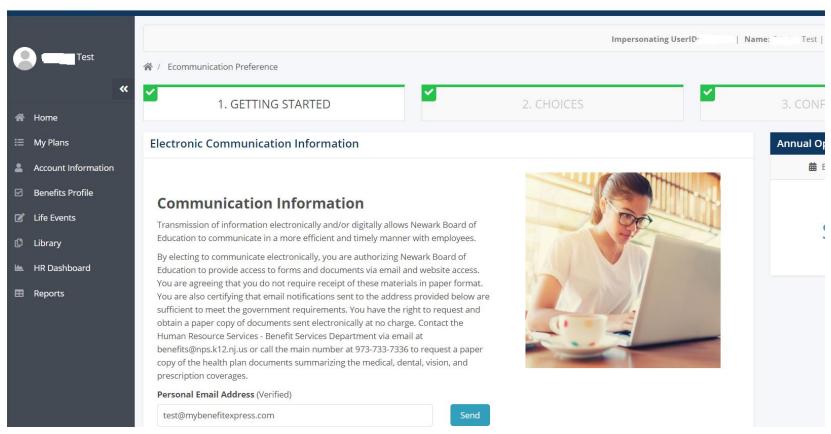

To update your mailing address, please log into Employee Self Service (ESS) by clicking <a href="here">here</a> to update the required information. Click Personal Details > Addresses > and following the prompts to edit accordingly. Any questions about your address change, please email <a href="recordsverification@NPS.K12.NJ.US">recordsverification@NPS.K12.NJ.US</a>.

Optional: You can add your personal email and phone number into the system to stay connected with changes or notifications in this benefits portal.

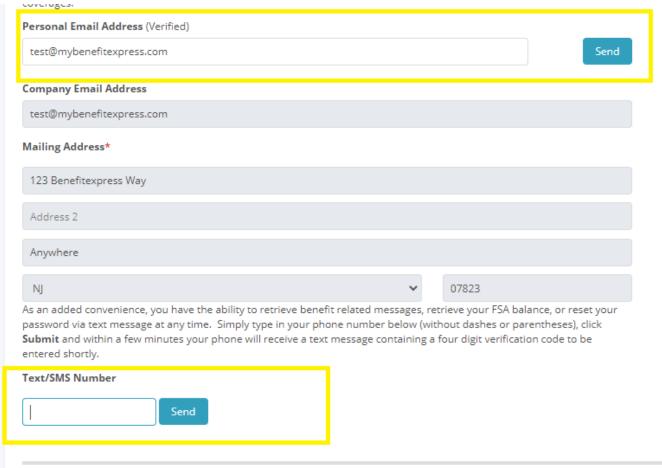

You'll receive a verification code to your email/cell phone, and will be required to enter that verification code in the appropriate field. If an error occurs, to cancel, click on the previous button, go back, then return back to this section. To skip, click save & continue.

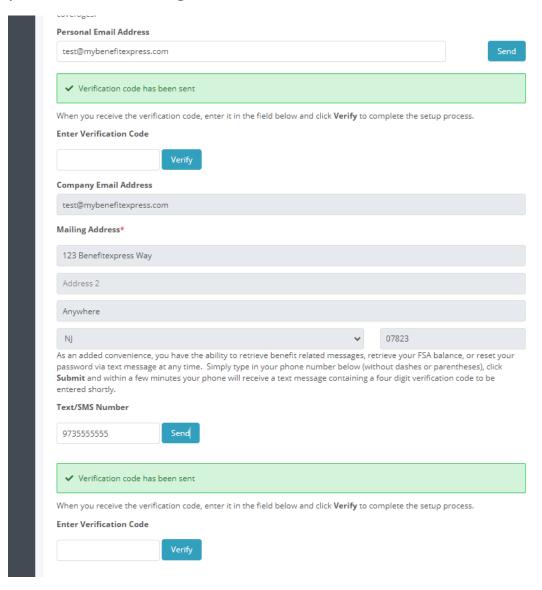

On the *My Dependents* screen you can review information about your dependents, if applicable. Disclaimer: Do NOT click Add Dependent & enter information about yourself. Your personal information is already loaded in the system.

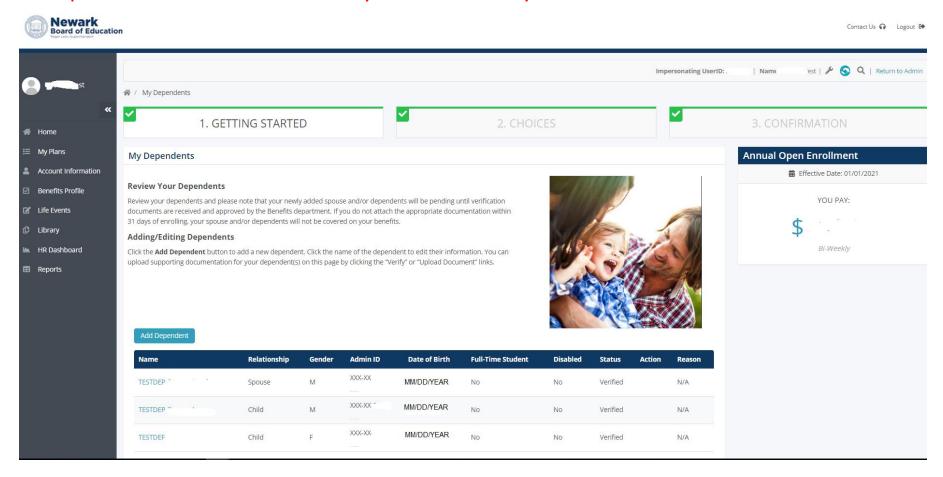

Reminder, if you are waiving all the coverage, you don't need to "Add Dependent".

<u>Optional:</u> If you need to add an eligible dependent, click on the blue "Add Dependent" button and complete the information on the new screen, see next page.

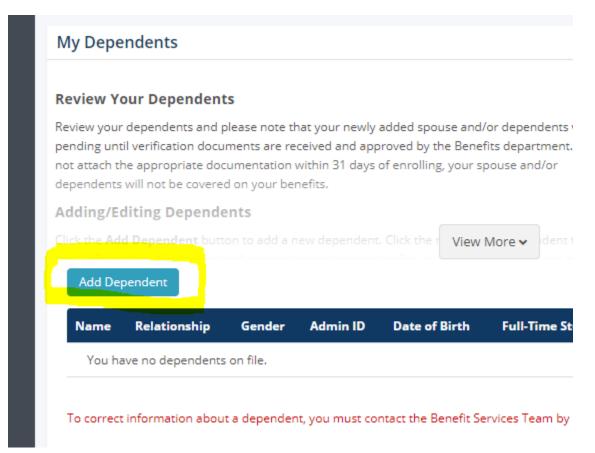

## Who are your eligible dependents?

- Spouse —A person to whom you are legally married.
- Civil Union Partner A person of the same sex with whom you have entered into a civil union.
- Child(ren) includes biological child(ren), step child(ren), foster child(ren), and adopted child(ren) through legal guardianship all up to age 26. Also includes overage child(ren) with disabilities.

# Enter the information that is required with the red asterisk

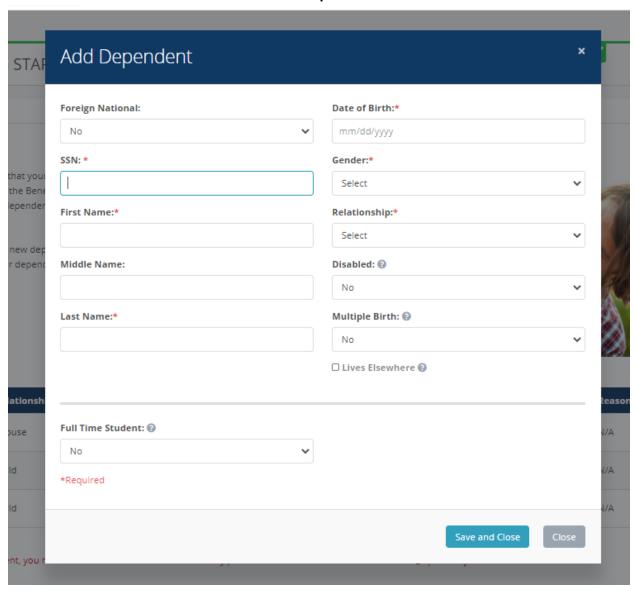

## **Full Time Student Status:**

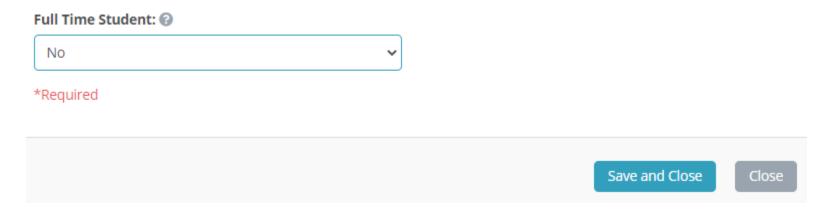

Please note, children can remain on the dental and vision from age 19 – 26 (NTU); 19-23 (All other unions and unaffiliated) if the dependent is unmarried, a full time student at an accredited secondary or preparatory school, college, university, fellowship, or other educational institution with 12 undergraduate credits or 9 graduate credits. **Student verification is required each semester.** A tuition bill **AND** class schedule **OR** Letter from the Registrar's Office is considered proof of student verification.

Please forward a copy of the required information listed above to the Office of Benefit Services, at this email inbox; <a href="mailto:benefits@nps.k12.nj.us">benefits@nps.k12.nj.us</a>. DO NOT upload student verification in this portal.

You will be required to verify the dependent by adding supporting documents. Please see the orange "Verify" button and follow the next steps:

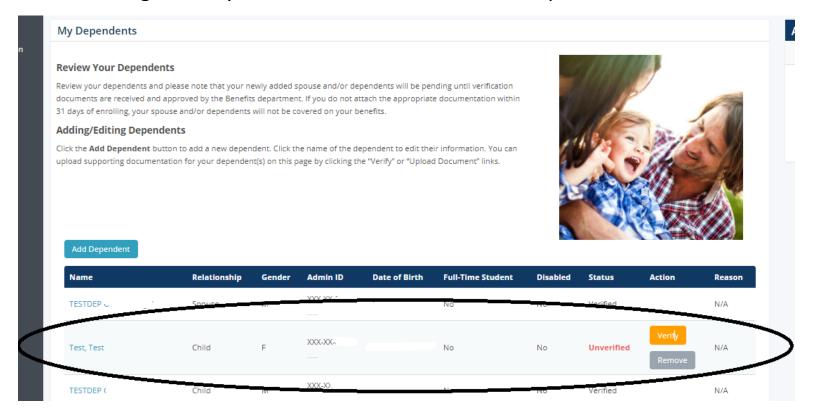

If you click "Remove" button, the dependent will be "Marked for Removal."

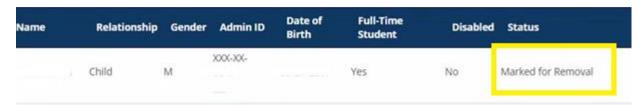

If you clicked this in error, please email Benefits Team at <a href="mailto:benefits@nps.k12.nj.us">benefits@nps.k12.nj.us</a>.

# You will have the option to upload the supporting documents:

# Dependent Documentation

#### **Acceptable Forms of Proof:**

| Spouse    | <ul> <li>Marriage License (State/County Issued)</li> <li>Copy of Last Tax Return (Can Blank Out Financials)</li> <li>Copy of proof of Civil Union (state specific). Please note only same sex civil unions are eligible for coverage.</li> </ul> |
|-----------|----------------------------------------------------------------------------------------------------|
| Dependent | Birth Certificate (State/County Issued; Hospital Issued)                                                                                                    |
| Child     | Certificate of Live Birth (Hospital Issued)                                                                                                    |
|           | <ul> <li>Copy of Last Tax Return (Can Blank Out Financials)</li> </ul>                                                                                                    |
|           | Legal Adoption Papers                                                                                                    |
|           | Acknowledgement of Paternity                                                                                                    |

#### Step 1. Select Document

Click the Browse button below to select your document. Please note: The acceptable file formats include DOC, DOCX, GIF, JPG, PDF, PNG, RTF, TIFF, XLS, and XLSX. All other file extensions will be rejected. File size is limited to 10 MB.

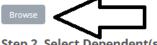

#### Step 2. Select Dependent(s)

Select which dependent(s), from the table below, you are uploading the document for.

| Select   | Name       | Admin ID | Relationship | Date of Birth | Status     |
|----------|------------|----------|--------------|---------------|------------|
|          | TESTDEI    | XXX-XX-  | Child        |               | Verified   |
|          | TESTDEP    | XXX-XX   | Spouse       | ſ             | Verified   |
|          | TESTDEP    | XXX-XX   | Child        |               | Verified   |
| <b>2</b> | Test, Test | XXX-XX   | Child        |               | Unverified |

#### Step 3. Upload Documentation

Click the Upload button below to submit your documentation.

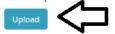

Once you have completed uploading your documentation, click the Close button below to return to the My Dependents

## What should I upload?

## Who are your eligible dependents?

- Spouse —A person to whom you are legally married.
- Civil Union Partner A person of the same sex with whom you have entered into a civil union.
- **Child(ren)** includes biological child(ren), step child(ren), foster child(ren), and adopted child(ren) through legal guardianship all up to age 26. Also includes overage child(ren) with disabilities.

## What required documents need to accompany my benefits enrollment application?

- Employee A Social Security card <u>AND</u> birth certificate, valid US passport, valid foreign passport with visa stamp, Permanent Resident card, <u>OR</u> Certificate of Naturalization.
- Spouse OR Civil Union Partner coverage Social Security card <u>AND</u> birth certificate, valid US passport, valid foreign passport with visa stamp, Permanent Resident card, <u>OR</u> Certificate of Naturalization; AND Certificate of Marriage, AND proof of debt, if married for one year or more. Examples of proof of debt include a copy of the front page of the employee's federal tax return\* (Form 1040) from last year that includes the spouse, <u>OR</u> lease, mortgage statement, utility bill, or bank statement dated within the last 60 days listing both names and the same address.
- Child(ren)
  - (Natural or Adopted Child) A Social Security card <u>AND</u> birth certificate showing the name of the employee as a parent. For a newborn within 60 days of birth, a crib card or preferably the hospital verification application (the form used to apply for an official state birth certificate), can initiate the enrollment, but a Social Security card <u>AND</u> birth certificate is required on the 61st day to remain on coverage.
  - (Step Child) A Social Security card <u>AND</u> a copy of the child's birth certificate showing the name of the employee or spouse/partner as a parent and a copy of the marriage/partnership certificate showing the names of the employee and spouse/partner.
  - (Legal Guardian, Grandchild, or Foster Child) Copies of final court orders with the presiding judge's signature and seal. Documents must attest to the legal guardianship by the employee. A Social Security card <u>AND</u> birth certificate.
  - (Child(ren) with Disabilities) If a covered child is not capable of self-support when he or she reaches age 26 due to mental illness or incapacity, or a physical disability, the child may be eligible for a continuance of coverage. To continue coverage, employees are required to complete additional applications, and receive approval. Please reach out to Human Resource Services – Office of Benefit Services for additional information.

**Then you will move onto section Choices**: Medical or combined NJ Educators Health Plan with Rx, Prescription (if hired before 7/1/2020), dental, vision, and other voluntary programs will be displayed on the next screens.

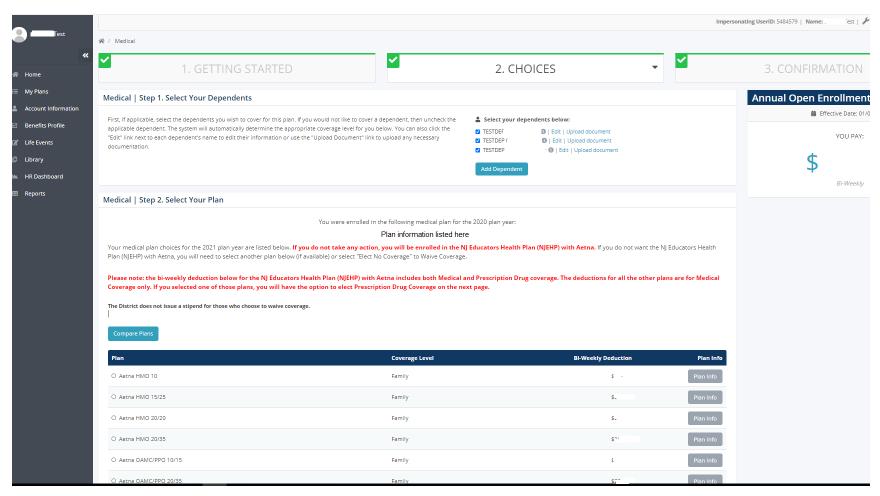

# What is my current plan? That information is listed on the center of the screen:

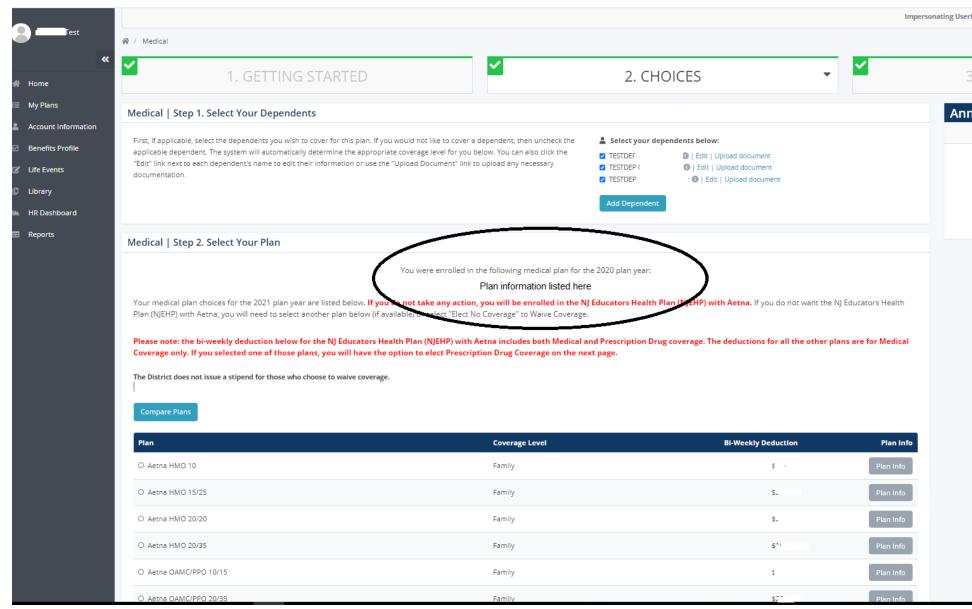

# Note, if you are waiving coverage:

First uncheck dependents, see arrow below. Then the system will automatically add the waive coverage option on the bottom of the list, see next page.

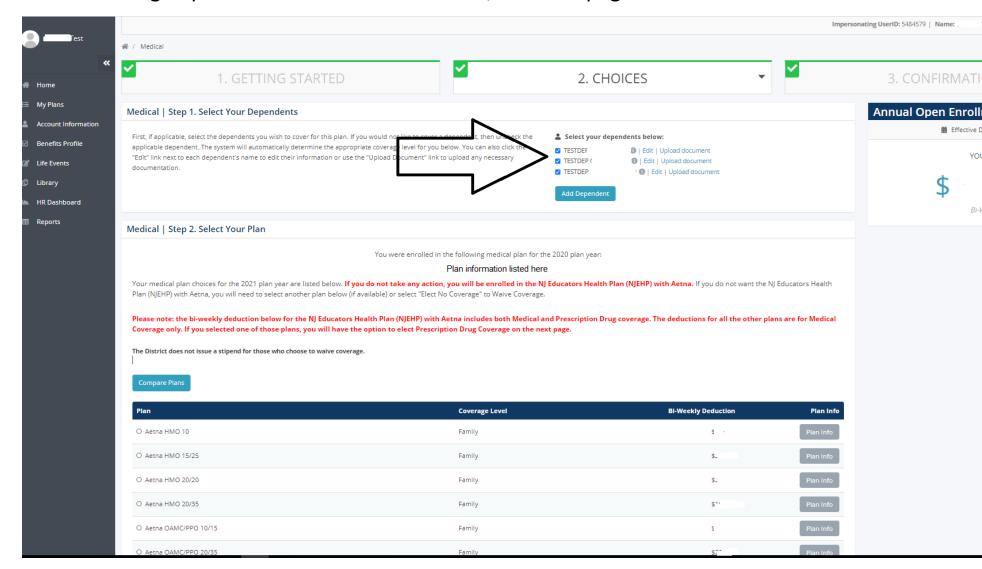

| Plan                                          | Coverage Level    | Bi-Weekly Deduction | Plan Info |
|-----------------------------------------------|-------------------|---------------------|-----------|
| O Aetna HMO 10                                | Employee Only     | \$143.55            | Plan Info |
| O Aetna HMO 15/25                             | Employee Only     | \$131.97            | Plan Info |
| O Aetna HMO 20/20                             | Employee Only     | \$123.90            | Plan Info |
| O Aetna HMO 20/35                             | Employee Only     | \$106.46            | Plan Info |
| O Aetna OAMC/PPO 10/15                        | Employee Only     | \$137.12            | Plan Info |
| O Aetna OAMC/PPO 20/35                        | Employee Only     | \$117.40            | Plan Info |
| O NJ Educators Health Plan (NJEHP) with Aetna | Employee Only     | \$68.45             | Plan Info |
| O Aster Horir 1500                            | Employee Only     | \$162.15            | Plan Info |
| Medical Elect No Coverage                     | Elect No Coverage | \$0.00              |           |

You'll repeat the process for prescription (if applicable, hired before 7/1/2020), dental, and vision coverage.

Note, if you selected NJ Educators Health Plan with Aetna, since it is a combined medical and prescription plan, you won't see a Prescription screen, see below.

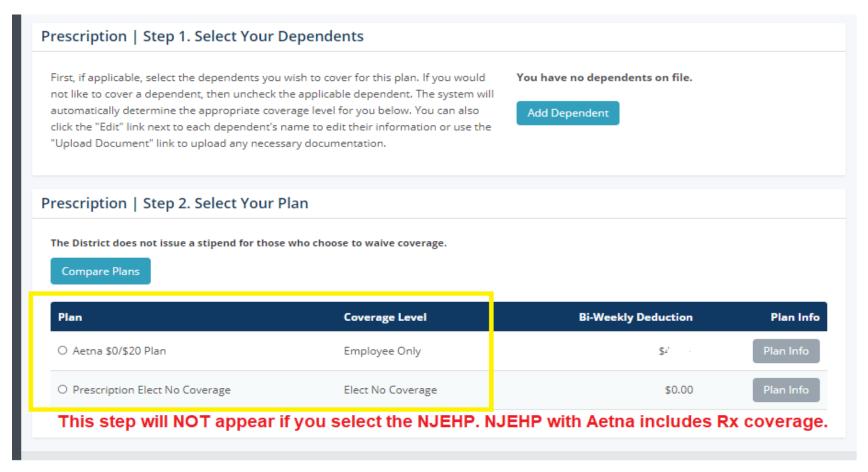

The Prescription step will appear if you were hired before 7/1, and you selected any other medical plan, besides NJEHP.

Note, the Dental selection will require you to check off the dental acknowledgment. If you select a DMO (closed plan) you are required to see a participating DMO network dentist for services to be covered.

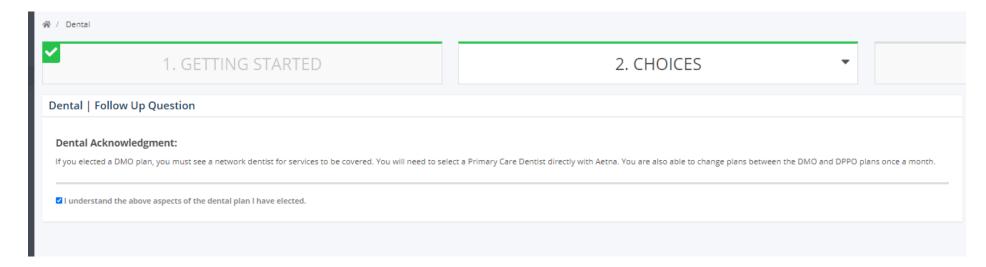

Again, children can remain on the dental and vision from age 19 – 26 (NTU); 19-23 (All other unions and non-union) if the dependent is unmarried, a full time student at an accredited secondary or preparatory school, college, university, fellowship, or other educational institution with 12 undergraduate credits or 9 graduate credits. **Student verification is required each semester.** A tuition bill **AND** class schedule **OR** Letter from the Registrar's Office is considered proof of student verification.

Please forward a copy of the required information listed above to the Office of Benefit Services, at this email inbox; <a href="mailto:benefits@nps.k12.nj.us">benefits@nps.k12.nj.us</a>. DO NOT upload student verification in this portal.

## The system will ask if you are interested in a Flexible Spending Account (FSA):

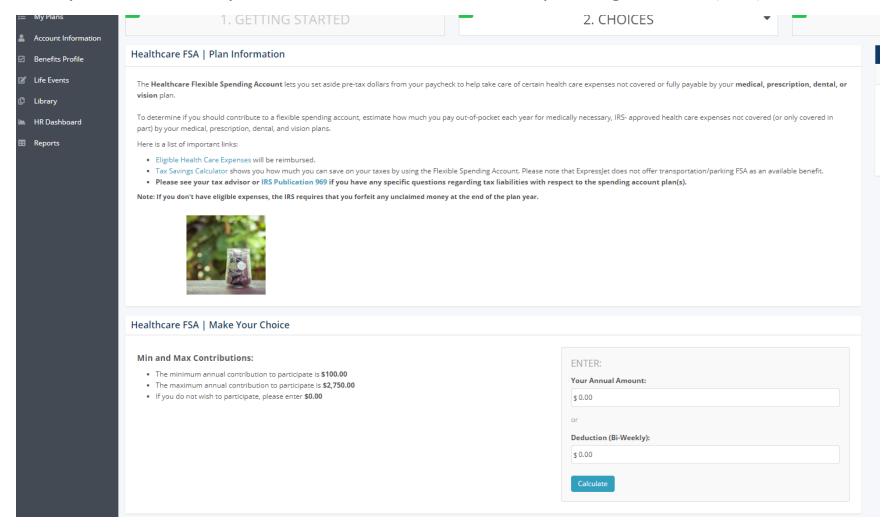

Information about what is a FSA is available at <a href="www.HRconnection.com">www.HRconnection.com</a> Guest Key NBOE, > Benefits > Voluntary Benefits > scroll down to Benefit Express - Flexible Spending Account section.

## Next the system will ask if you are interest in a Dependent Care FSA:

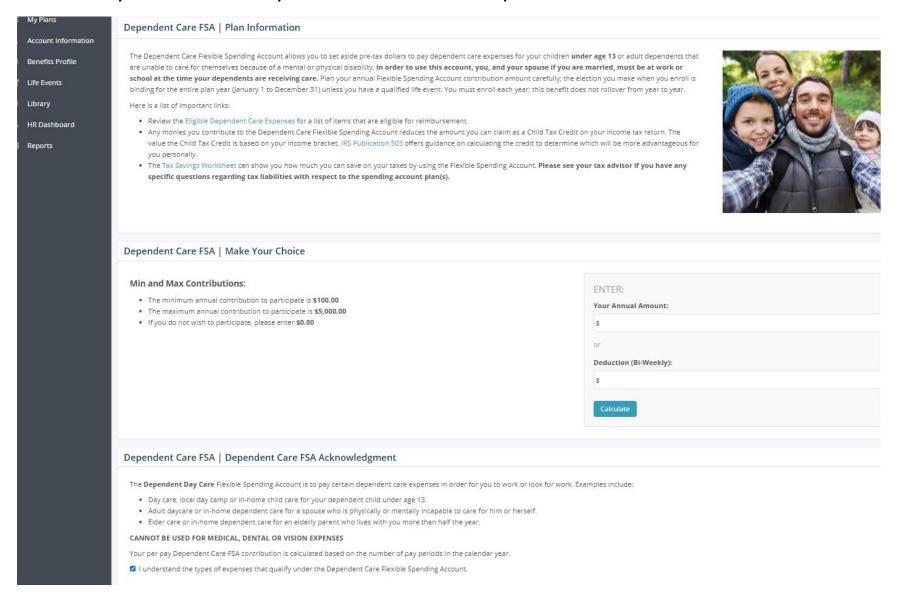

# Information about EAP and TransitChek will be displayed in the next two screens as well. Enrollment is optional.

**EAP | View Your Coverage** 

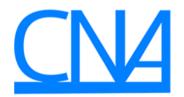

The EAP is a benefit provided by your employer to help you manage work/life problems and achieve a healthy work/life balance. Counselors are available 24 hours a day 7 days a week at 1-800-531-0200 or via e-mail at inquiries@charlesnechtem.com

#### TransitChek | View Your Coverage

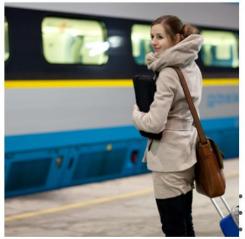

Transitchek is a voluntary benefit which allows employees to save money on their commute to work. Commuters can use pre-tax dollars to pay for their commute (up to \$270/month for transit and up to \$270/month for qualified parking\*) and save on taxes. This benefit includes savings on various types of transportation including commuting via subway, bus train, ferry, car, or vanpool and on parking. NOTE: Tolls and E-Pass are not covered.

All you need to enroll is the following information:

NBOE Company Code - RQO44 Your Date of Birth Your Employee ID Number

#### Two Ways to Enroll:

- Online: Visit https://tams.transitchek.com/
- Phone: Call 888.618.CHECK (2435) Monday-Friday from 8:00 a.m. to 8:00 p.m. EST.

You will have the opportunity to review your confirmation, print or save it, and take a Poll. You can scroll down on this screen, and click "Finish Enrollment."

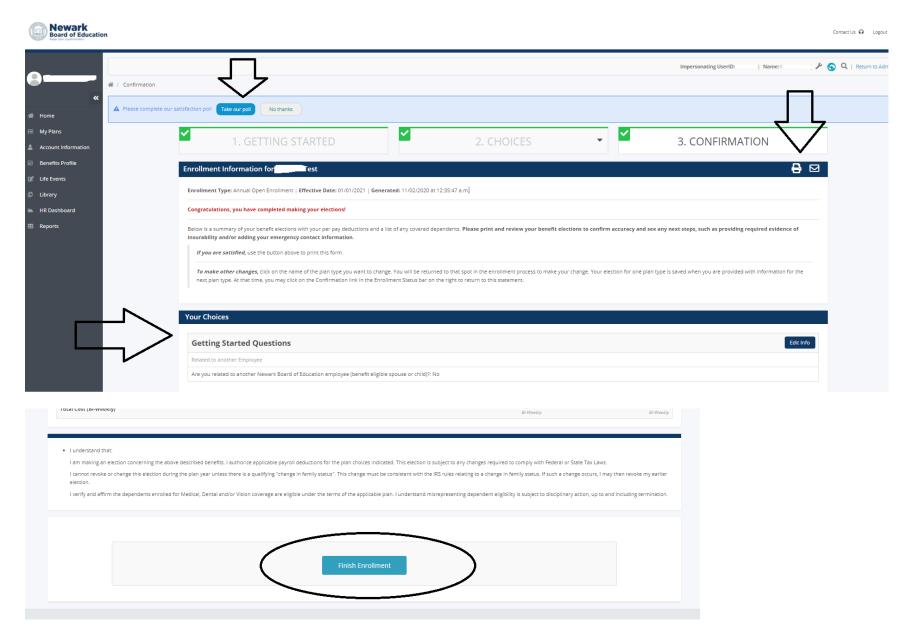

## My Confirmation Statement:

# \*If you elected the NJ Educators Health Plan (NJEHP), prescription is included.

To make other changes, click on the name of the plan type you want to change. You will be returned to that spot in the enrollment process to make your change. Your election for one plan type is saved when you are provided with information for the next plan type. At that time, you may click on the Confirmation link in the Enrollment Status bar on the right to return to this statement.

Please note: If you elected the NJ Educators Health Plan (NJEHP) with Aetna, your prescription coverage is included with this plan.

## **Your Choices**

**Edit Choice** 

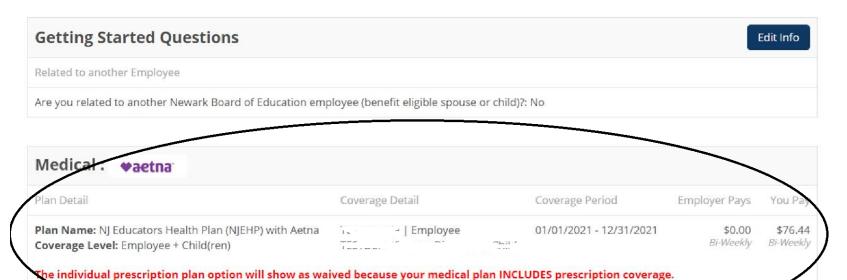

# You can review your confirmation statement on the main home screen:

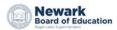

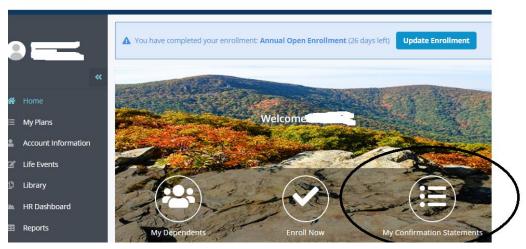

The save documents will be available on this screen, anytime.

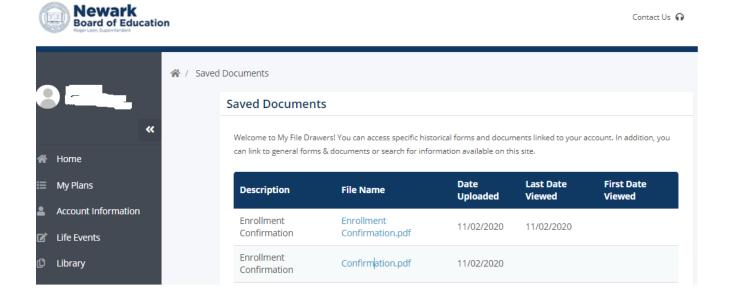

You will receive an email with your Enrollment Confirmation as well.

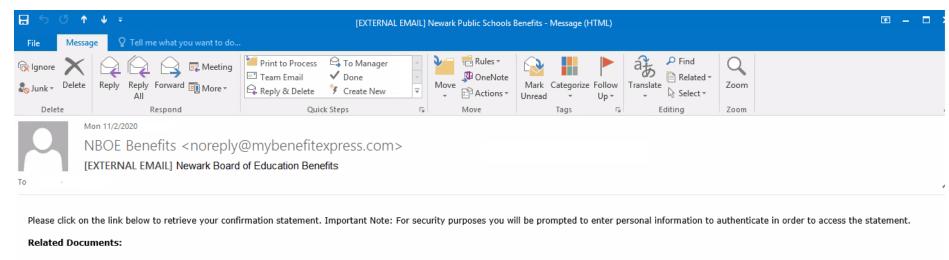

• Enrollment Confirmation.pdf

Click on the link, and the system will ask you to verify you last 4 of Social Security Number and Date of Birth. Then the PDF confirmation will download to your computer.

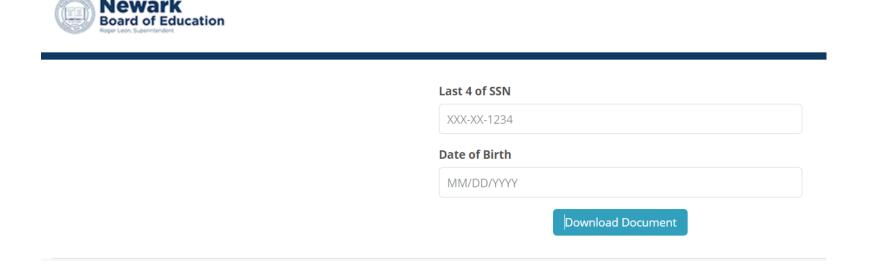

Step-by-Step Guide on Taking Action on your Health click <a href="here">here</a>, password required.

Or copy this web address below, and paste into a web browser:

https://nboe.webex.com/recordingservice/sites/nboe/recording/playback/8396363fa99b47a4952dc0119840fdb7

Password: NBOE2021Benefits

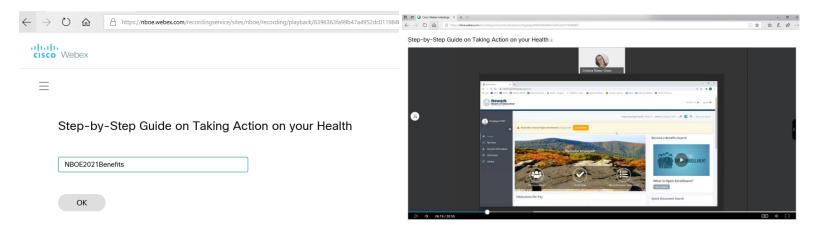

If you have any questions, contact: Human Resource Services – Benefit Services Email: <a href="mailto:benefits@nps.k12.nj.us">benefits@nps.k12.nj.us</a> Phone: 8:30 am – 5:00 pm at (973) 733-7336.

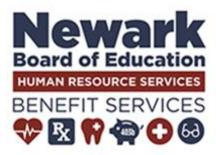

Thank you for Taking Action on your Health and completing this 2021 Open Enrollment!